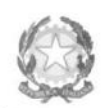

Ministero dell'Università e della Ricerca Alta Formazione Artistica e Musicale

## Conservatorio di Musica Niccolò Paganini - Genova

Istituto di Alta Formazione Musicale

**n. 2 Allegati**

**Sul sito web istituzionale del Conservatorio www.conspaganini.it:** *- Albo Pretorio Online - Offerta Formativa*

*AppIO* 

## Oggetto: **RE-ISCRIZIONI (anni successivi al primo) a.a. 2023/2024 Corsi Accademici di 1° e 2° Livello**

Si comunica che le domande di re-iscrizione (anni successivi al primo) ai Corsi Accademici di 1° e 2° Livello, per l'a.a. 2023/2024, dovranno essere presentate ordinariamente **dal 15 settembre al 15 ottobre 2023.**  Contestualmente, gli Studenti interessati potranno presentare richieste di integrazione e/o modifiche ai piani di studio.

Oltre il suddetto termine - dal 16 ottobre 2023 - sulle domande tardive saranno applicate le indennità di mora previste dal Manifesto degli Studi a.a. 2023/2024, pubblicato con *[Decreto Direttoriale n. 2823 del 30.03.2023](https://www.conspaganini.it/sites/default/files/upload/doc/ManifestoStudi/Decreto%20Direttoriale%20n.%202823%20del%2030.03.2023_Manifesto%20Studi%20a.a.%202023-2024.pdf)* (pagina 12 del Manifesto).

Le domande vanno inserite, entro i termini sopra indicati, unicamente tramite il sito web istituzionale *[www.conspaganini.it](about:blank)*[,](about:blank) utilizzando l'applicativo disponibile nella sezione *[Servizi Studenti Online,](https://servizi12.isidata.net/SSdidatticheCO/MainGeneraleRes.aspx)* secondo le istruzioni indicate nel *Vademecum* allegato ed inserendo i documenti ivi indicati.

#### **Sono obbligatori i seguenti versamenti:**

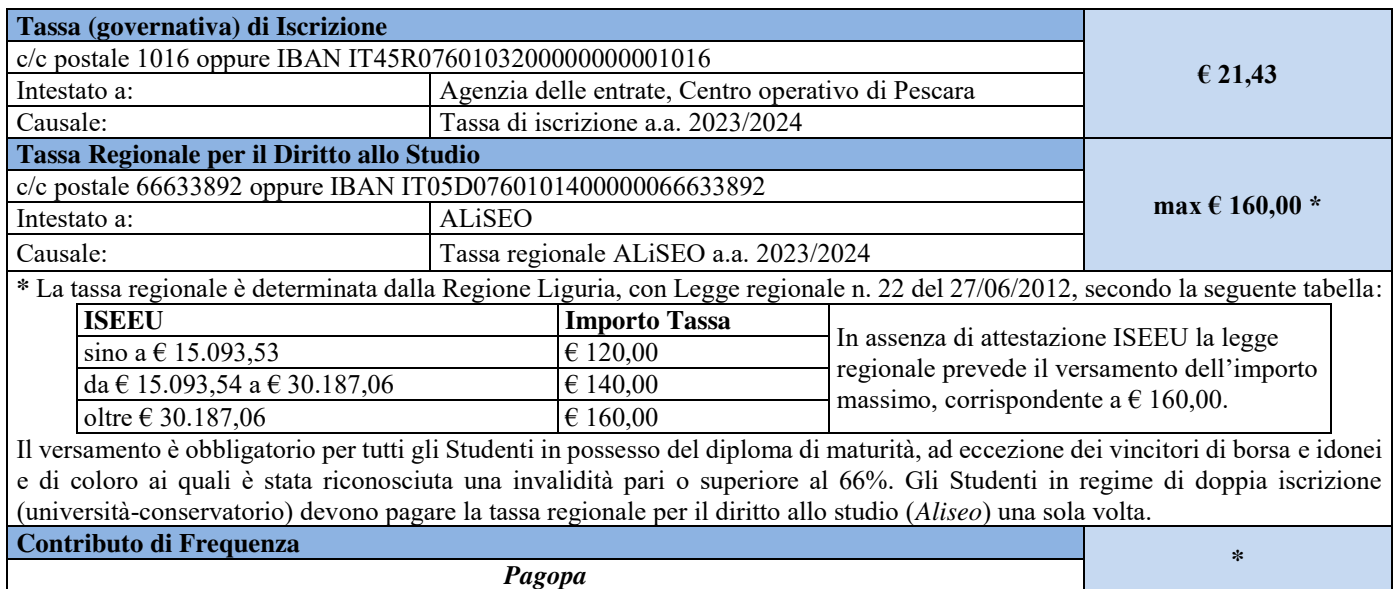

**\* =** Gli importi, eventualmente rateizzabili, dipendono dal Corso e sono indicati nel Regolamento in Materia di Contribuzione Studentesca approvato dal Conservatorio con *[Decreto Presidenziale n. 2822 del 30.03.2023](https://www.conspaganini.it/sites/default/files/upload/doc/ManifestoStudi/Decreto%20Presidenziale%20n.%202822%20del%2030.03.2023_Regolamento%20UNICO%20Contrib.%20Studentesca.pdf)*. Per calcolare l'importo esattamente dovuto, lo Studente dovrà utilizzare la procedura disponibile sul sito web istituzionale www.conspaganini.it, nella sezione *[Calcolo Contributi](https://servizionline.conspaganini.it/isee/new)*. Si chiarisce che - nel caso di inserimento tardivo della domanda di re-iscrizione, dal 16 ottobre 2023 in poi - la procedura suddetta calcolerà automaticamente un importo maggiorato dall'indennità di mora.

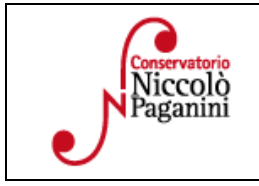

16145 Genova - Via Albaro n. 38 Tel. +39 0103620747 Codice Fiscale 80043230103 - Cod. Mecc. GEST010004 www.conspaganini.it Direzione: direttore@conspaganini.it Amministrazione: diramm@conspaganini.it

1

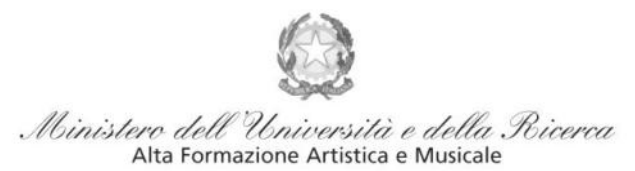

### Conservatorio di Musica Niccolò Paganini - Genova

Istituto di Alta Formazione Musicale

#### **SI RACCOMANDA DI PRESTARE MOLTA ATTENZIONE ALLE SEGUENTI PRECISAZIONI:**

- non sarà necessario inviare documentazione cartacea, ricevendo gli interessati una **conferma di registrazione** della domanda di re-iscrizione via *email*.
- gli Studenti dovranno preliminarmente compilare il **Questionario Annuale del Nucleo di Valutazione** del Conservatorio. Tale questionario consentirà di acquisire periodicamente, mantenendone l'anonimato, le opinioni degli Studenti sulle attività didattiche, dandone conto nella relazione annuale. La compilazione del questionario va effettuata all'interno della suddetta procedura online di reiscrizione. Il Questionario del Nucleo di Valutazione sarà disponibile da venerdì 15 settembre 2023.
- gli Studenti che intendono sostenere la **prova finale nella sessione invernale a.a. 2022/2023** non devono iscriversi all'anno successivo; debbono presentare una richiesta di iscrizione alla Prova Finale e agli eventuali esami ancora da sostenere in sessione invernale (ma già frequentati), allegando una dichiarazione relativa all'assolvimento degli obblighi di frequenza. In allegato il modulo. In caso di rinvio della prova finale, il candidato è tenuto a regolarizzare la propria posizione iscrivendosi all'anno accademico in corso entro il 20 marzo 2024.
- con l'invio della domanda di re-iscrizione, gli Studenti confermeranno di essere informati di tutto quanto previsto nel **Manifesto degli Studi a.a. 2023/2024**, al quale si rinvia per ogni altro aspetto.

#### **IL DIRETTORE Prof. Roberto Tagliamacco**

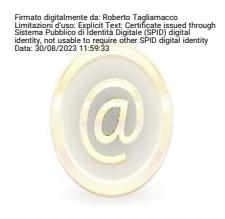

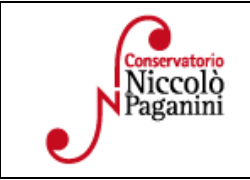

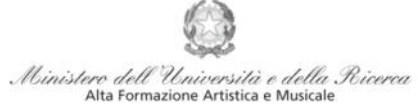

Conservatorio di Musica Niccolò Paganini - Genova Istituto di Alta Formazione Musicale

# *VADEMECUM* **RICHIESTA RE-ISCRIZIONE (ISCRIZIONE ANNI SUCCESSIVI AL PRIMO, PER STUDENTI GIÀ IMMATRICOLATI) Corsi Accademici di 1° e 2° Livello a.a.2023/2024**

**Conservatorio di Musica** *Niccolò Paganini* 

Genova

# **1. CALCOLO CONTRIBUTO ANNUALE DI ISTITUTO**

# **Prima di procedere all'iscrizione** *online* - calcolare l'importo del contributo.

Secondo i criteri fissati dall'art. 1 commi da 252 e segg. della Legge 11.12.2016 n. 232 (*Legge di Bilancio 2017*), da[l nuovo Regolamento Unico in Materia di Contribuzione Studentesca \(Decreto Presidenziale n. 2822](https://www.conspaganini.it/sites/default/files/upload/doc/ManifestoStudi/Decreto%20Presidenziale%20n.%202822%20del%2030.03.2023_Regolamento%20UNICO%20Contrib.%20Studentesca.pdf)  [del 30.03.2023\)](https://www.conspaganini.it/sites/default/files/upload/doc/ManifestoStudi/Decreto%20Presidenziale%20n.%202822%20del%2030.03.2023_Regolamento%20UNICO%20Contrib.%20Studentesca.pdf) e dal [Manifesto degli Studi \(Decreto Direttoriale n. 2823 del 30.03.2023\).](https://www.conspaganini.it/sites/default/files/upload/doc/ManifestoStudi/Decreto%20Direttoriale%20n.%202823%20del%2030.03.2023_Manifesto%20Studi%20a.a.%202023-2024.pdf)

Per calcolare l'importo dovuto è necessario seguire i seguenti step:

- *a)* Selezionare sul sito web istituzionale [www.conspaganini.it >](http://www.conspaganini.it/) servizi studenti **>** *[Calcolo Contributi](https://servizionline.conspaganini.it/isee/new)*
- *b) RIEPILOGO DATI*  Sarà necessario inserire:
	- Nome e Cognome
	- Corso, Scuola e Tipologia di Iscrizione
	- CFA conseguiti tra il 10 agosto 2022 e il 10 agosto 2023
	- Importo ISEE nel caso di inserimento è necessario allegare la documentazione
- *c)* Selezionare "*Calcola Contributo"*
- *d)* Selezionare "*Genera il PDF"*, salvare il documento generato allegando il modello *ISEE*

Questa procedura, se fatta dal 16 ottobre 2023, calcolerà automaticamente la cifra maggiorata dall'indennità di mora, secondo gli importi indicati dal Manifesto degli Studi e dal Regolamento in Materia di Contribuzione Studentesca.

Si raccomanda caldamente di salvare il File PDF nel caso di pagamento del Contributo in due rate.

Si rimanda al suddetto Regolamento in Materia di Contribuzione Studentesca (Decreto Presidenziale n. 2822 del 30.03.2023), in cui sono inseriti i criteri di calcolo del *Contributo Onnicomprensivo Annuale* ed egli eventuali *Esoneri totali* (art. 2).

Gli studenti che concorrono alle [borse di studio](https://www.aliseo.liguria.it/benefici-economici-universitari/borsa-di-studio-universitaria/bando-23-24-istruzioni-per-luso/) *Aliseo,* che allegano alla domanda di iscrizione la ricevuta di iscrizione al Bando (inclusi gli studenti stranieri), sono temporaneamente esonerati dal pagamento delle tasse governative e regionali, nonché del contributo di frequenza dovuto al Conservatorio. L'esonero diventerà definitivo alla pubblicazione delle graduatorie degli studenti vincitori e idonei non vincitori. Viceversa i non idonei provvederanno al versamento delle tasse governative, la tassa regionale e il Contributo di frequenza.

Gli studenti che hanno intenzione di sostenere la Prova Finale in sessione invernale non dovranno reiscriversi. Sono però tenuti a compilare il Questionario del Nucleo di Valutazione e allegare il modulo di preiscrizione alla prova finale, così come indicato al punto 6.

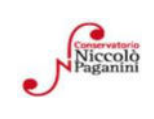

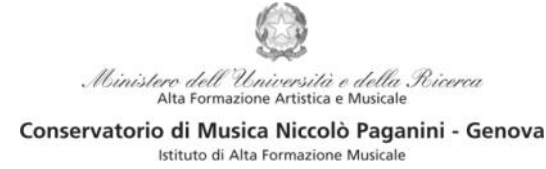

# *2.* **SEGRETERIA** *ONLINE*

a) Selezionare sul sito web istituzionale *[www.conspaganini.it](http://www.conspaganini.it/)* > Servizi studenti > Servizi Studenti Online

### **b)** Dal menù principale, selezionare: **4. Gestione dati degli allievi immatricolati**

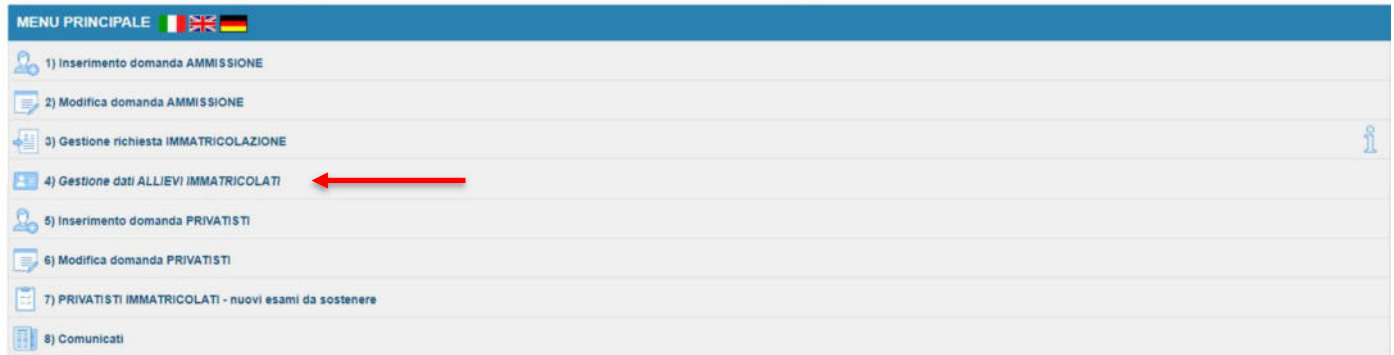

- c) Nella pagina "Login allievi Immatricolati", selezionare:
- *Conservatorio*: GENOVA ACCADEMICI
- *Codice*: assegnato in sede di immatricolazione
- *Password*: assegnato in sede di immatricolazione
- Cliccare "**Accedi"** il servizio SPID è adesso disponibile

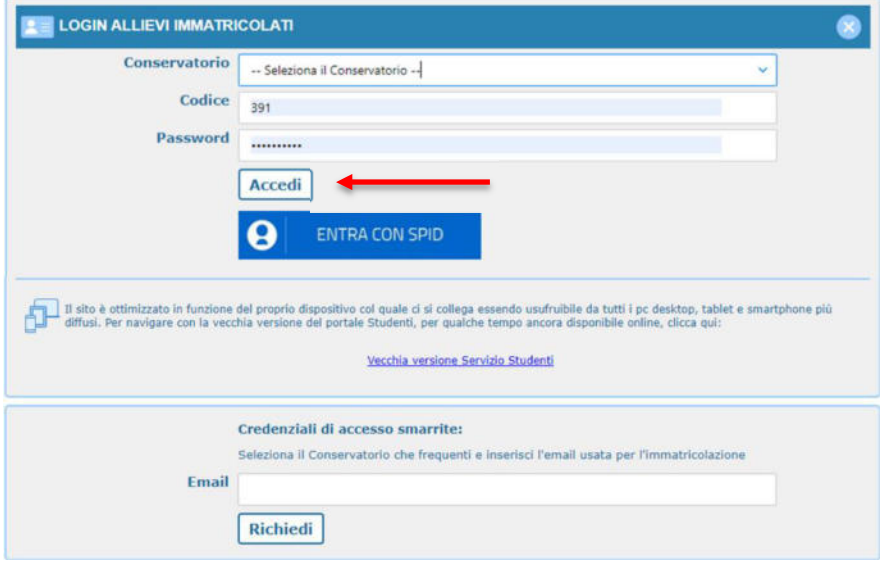

Nel caso di smarrimento di codice e password inserire l'indirizzo email nello spazio disponibile e selezionare "*Richiedi*". Il sistema invierà una comunicazione contenente i dati smarriti.

#### d) Selezionare dal successivo Menù principale > Gestione dati Principale

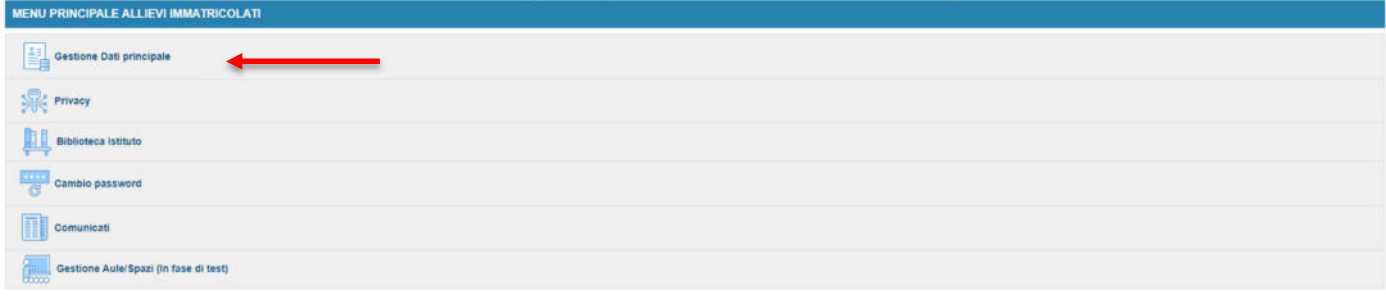

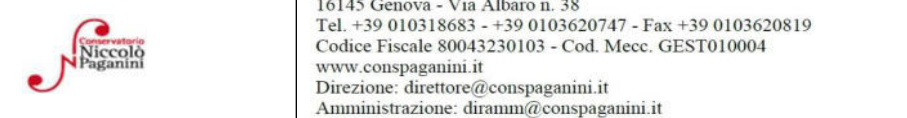

2

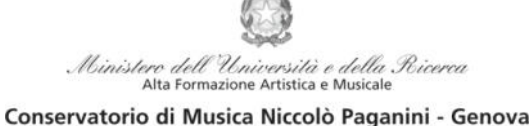

Istituto di Alta Formazione Musicale

# **3. COMPILAZIONE QUESTIONARIO DEL NUCLEO DI VALUTAZIONE**

Nella videata successiva, selezionare dalla barra in alto a destra la voce "Questionario"

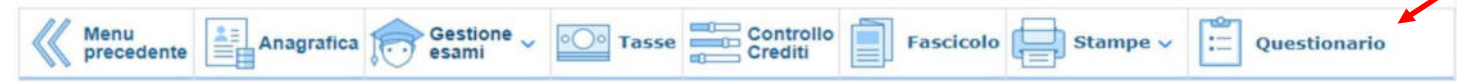

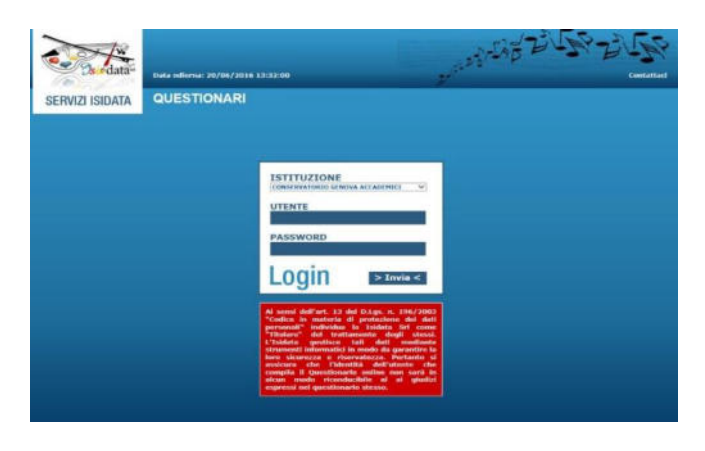

Si accede ad una nuova pagina. Selezionare nuovamente "Conservatorio Genova Accademici" e inserire le credenziali d'accesso precedentemente utilizzate.

Nella videata successiva vi sono le domande alle quali è necessario rispondere, scegliendo tra le varie risposte nei menù a tendina.

Al termine della compilazione selezionare "*INVIA Questionario*"

## **4. RINNOVO ISCRIZIONE**

Dopo aver compilato ed inviato il questionario, chiudendo la pagina si torna alla videata principale. Per il rinnovo dell'iscrizione è necessario:

a) selezionare la voce "*Gestione Esami*" > "*Esami*"

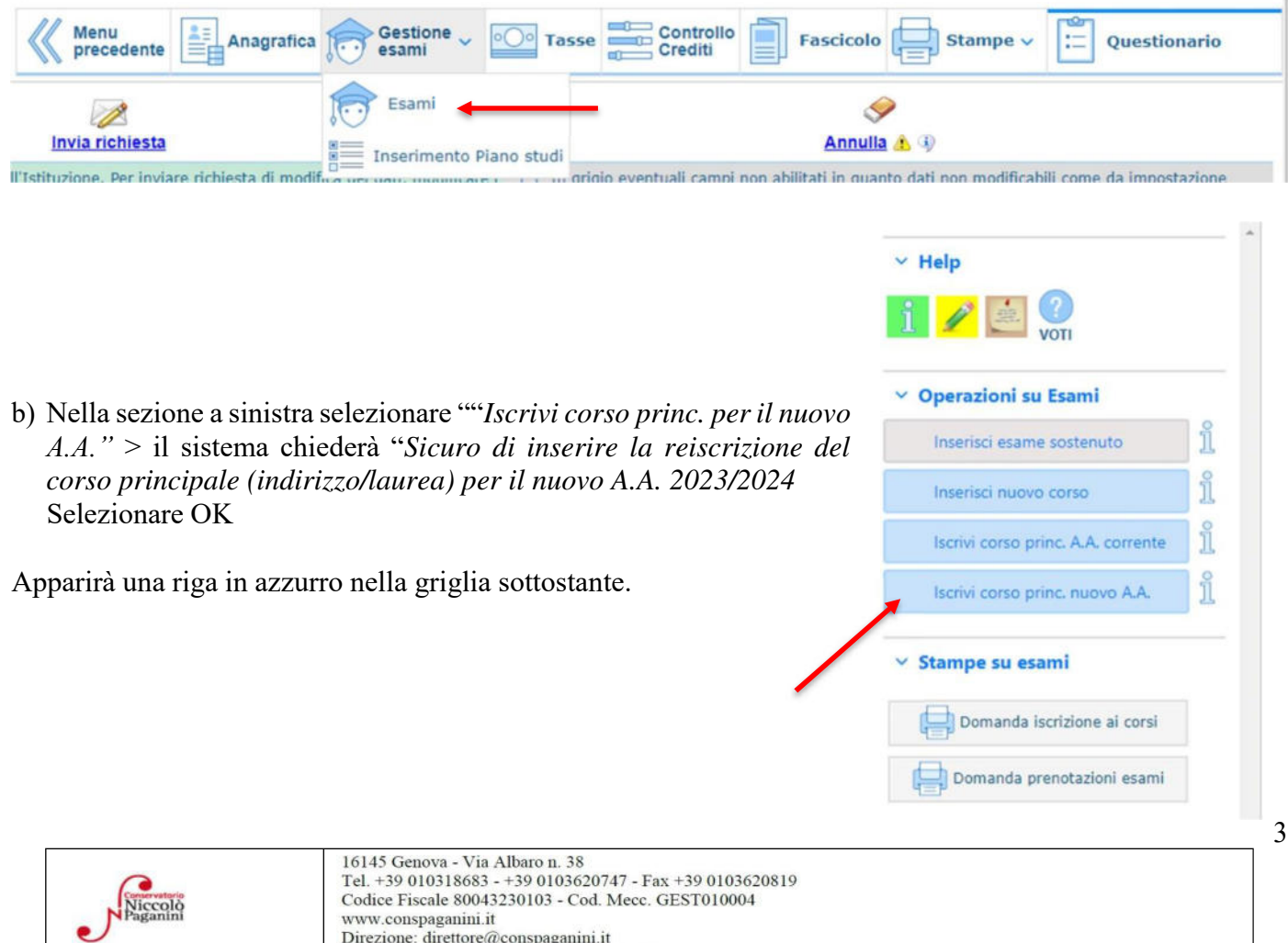

Amministrazione: diramm@conspaganini.it

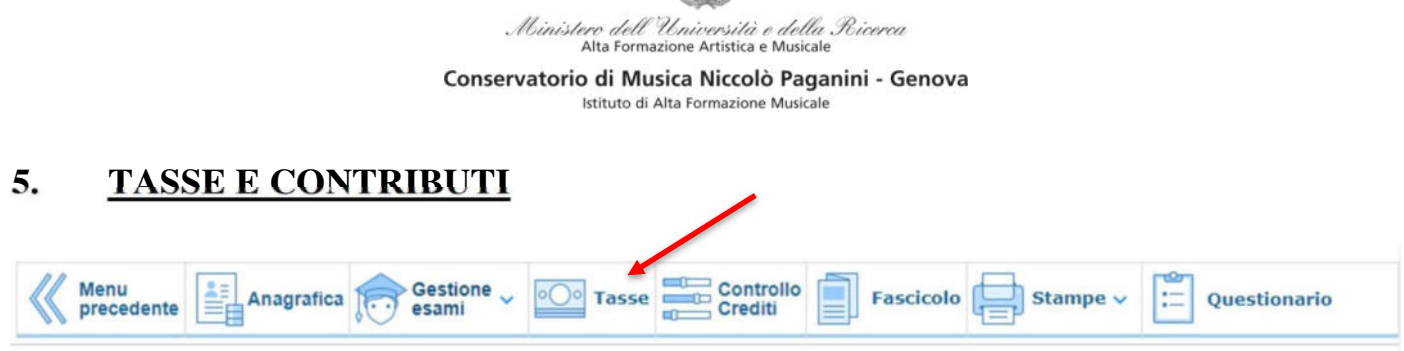

Nella scheda **Gestione Tasse**, le tasse inserite nei precedenti anni sono visibili in verde (in basso).

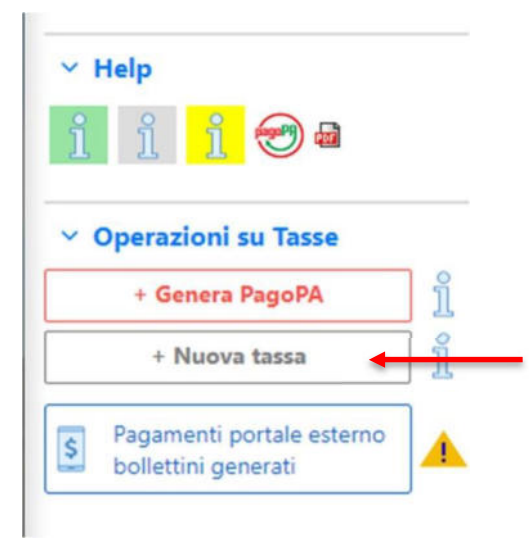

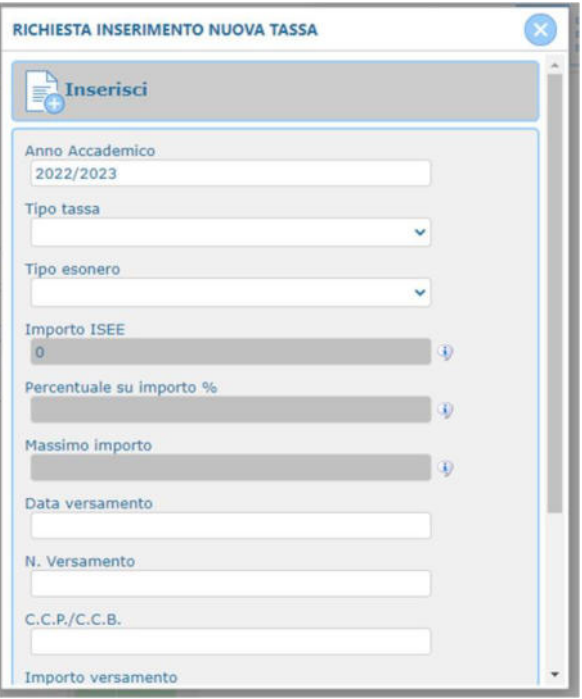

Sarà necessario inserire le nuove tasse le seguenti tasse:

- Tassa Governativa di Iscrizione
- Contributo di Frequenza
- Tassa Regionale per il Diritto allo Studio

Per ciascuna di queste tasse sarà necessario seguire i seguenti step:

- a) seleziona la voce in grigio "+Nuova Tassa"
- b) Selezionare l'anno accademico 2023/2024 nel caso in cui non risultasse
- c) selezionare la tipologia di tassa
- d) Selezionare eventuale esonero

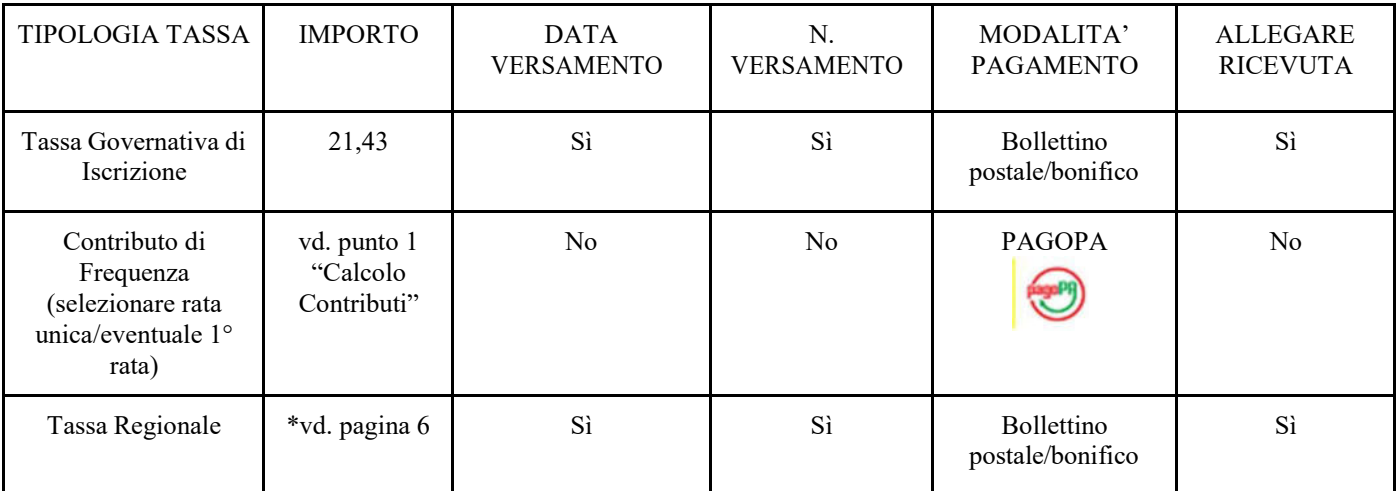

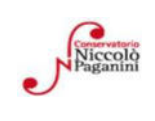

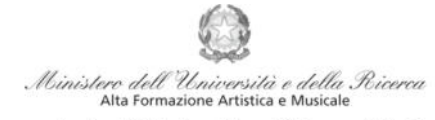

Conservatorio di Musica Niccolò Paganini - Genova Istituto di Alta Formazione Musicale

e) Selezionare "*Inserisci"* > apparirà la stringa in grigio della nuova tassa inserita.

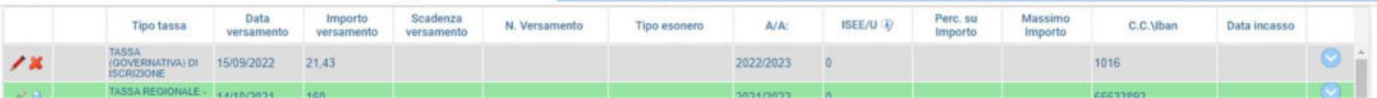

f) Pagamento Tasse

## ● *Contributi di Frequenza* **→ sistema** *PagoPa*

Dopo aver eseguito gli step precedenti, dopo aver controllato che gli importi siano quelli calcolati dal "*Calcolo Contributi",* cliccare "*Genera PagoPA"* > si aprirà la seguente finestra:

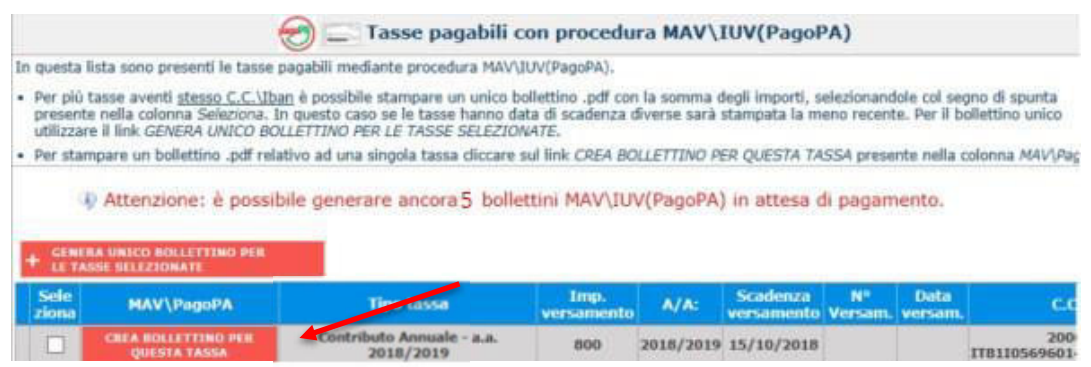

Per generare il bollettino > selezionare tassa > "*Genera Unico Bollettino per le Tasse Selezionate"* Se la procedura è stata fatta correttamente si scaricherà **automaticamente (**si dovrebbe dunque trovare nei Download) il bollettino PagoPA in PDF e apparirà il simbolo di PDF in corrispondenza della tassa.

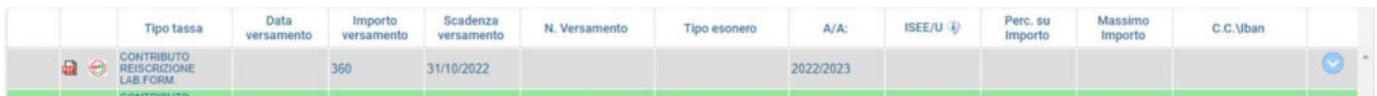

**Non sarà necessario allegare la ricevuta di pagamento**. Al seguente link le indicazioni sulle modalità di pagamento fisiche e online:

https:/[/www.pagopa.gov.it/it/dove-pagare/](http://www.pagopa.gov.it/it/dove-pagare/)

Non è possibile utilizzare il portale esterno per il pagamento

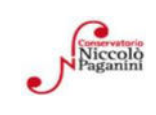

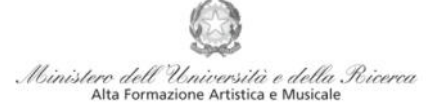

Conservatorio di Musica Niccolò Paganini - Genova Istituto di Alta Formazione Musicale

#### ● *Tassa Governativa di Iscrizione e Tassa Regionale***→**

Dopo aver eseguito gli step precedenti, avendo controllato che gli importi siano corretti, procedere con il pagamento > versamento postale o bancario > **Allegare la ricevuta di pagamento > clicca sulla matita per modificare e allegare > SALVA** 

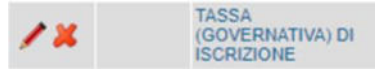

\*

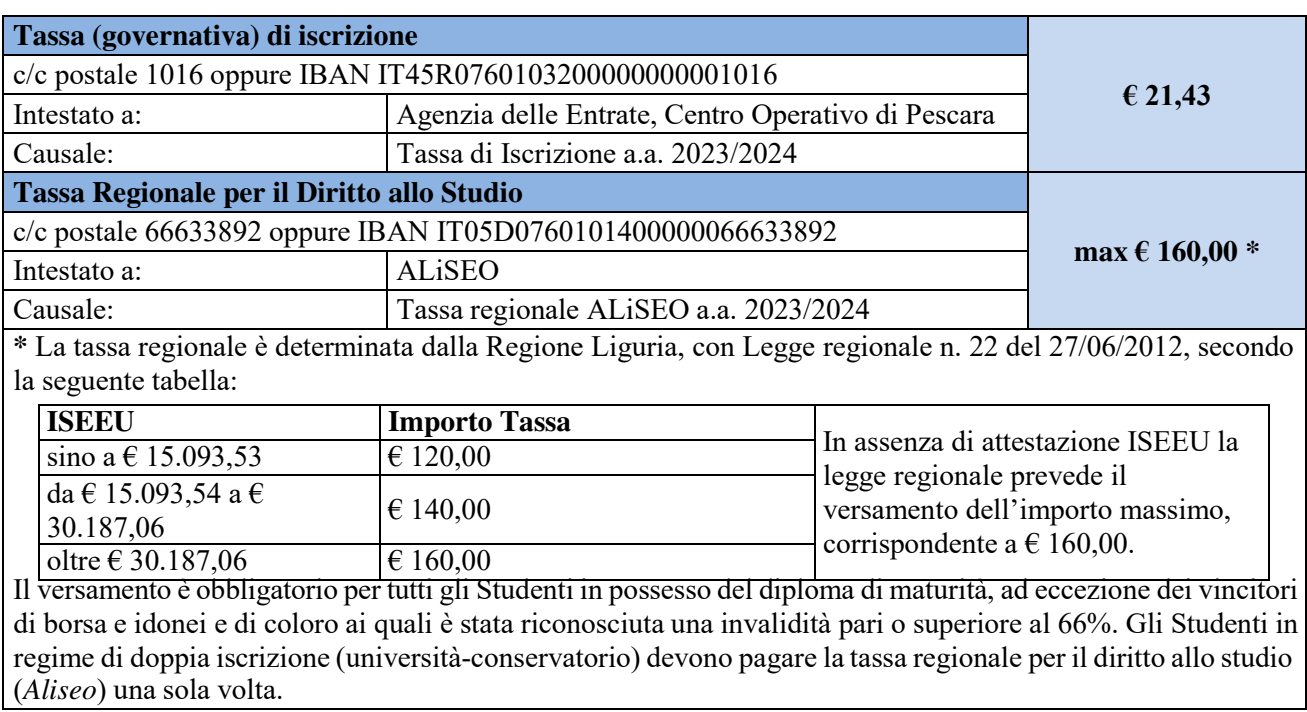

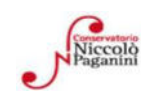

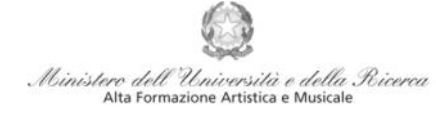

Conservatorio di Musica Niccolò Paganini - Genova

Istituto di Alta Formazione Musicale

# **6. ALLEGA DOCUMENTAZIONE**

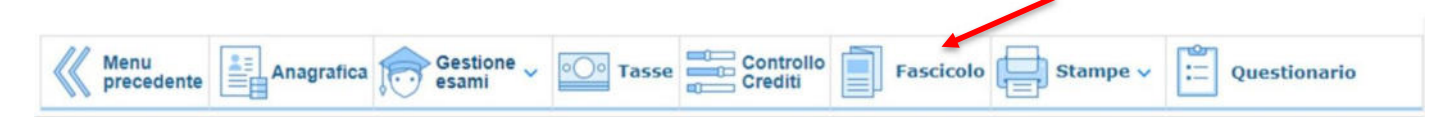

Nel *TAB* **Fascicolo** si inseriscono documenti scansionati. Sono ammessi solo file .doc, .pdf, .txt, .xls, .png, jpg e non superiori a 2 MB.

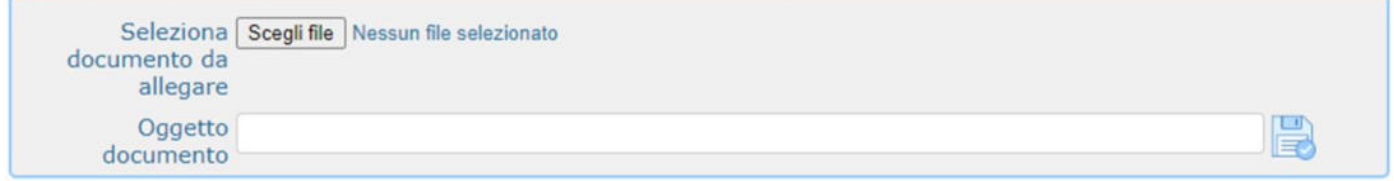

a) "*Scegli file" >* Sono ammessi solo file .doc, .pdf, .txt, .xls, .png, jpg e non superiori a 2 MB.

- *b)* Inserire "*Oggetto documento"*
- c) Salvare

## **File da inserire in questa fase:**

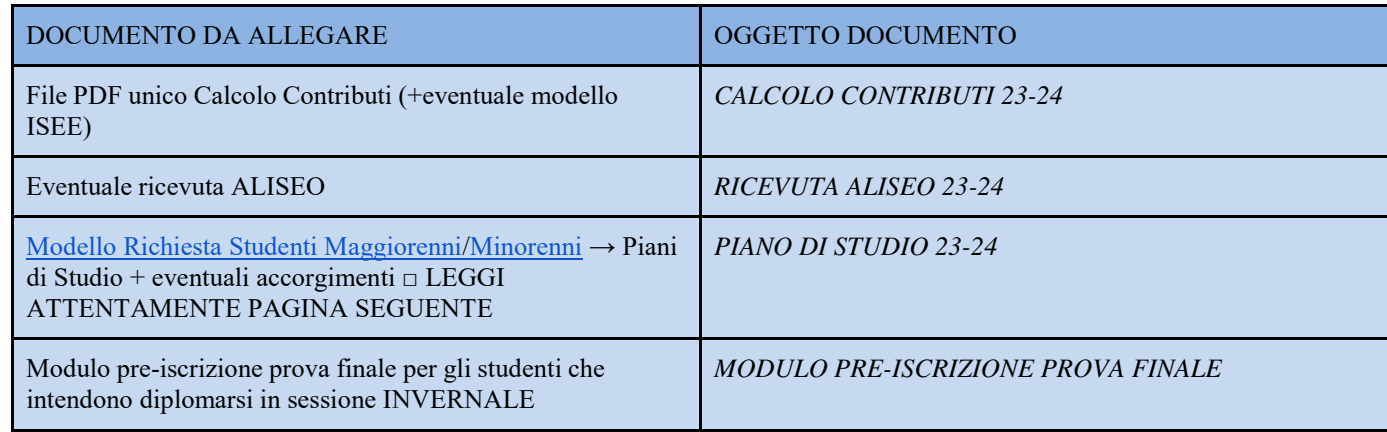

## **File che dovrebbe essere già presenti, da inserire in questa fase se assenti o scaduti:**

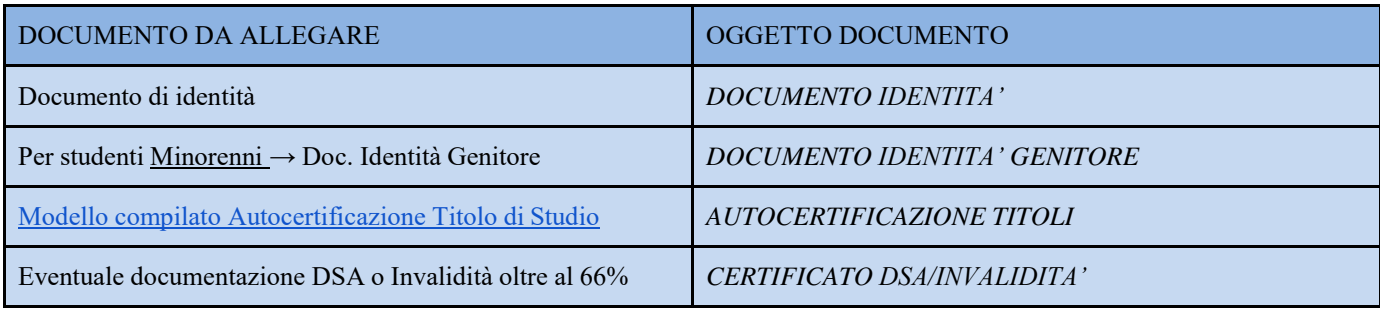

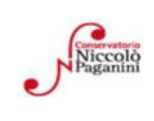

#### dell Università e della Ricerca Alta Formazione Artistica e Musical Conservatorio di Musica Niccolò Paganini - Genova

Istituto di Alta Formazione Musicale

# **7. PIANO DI STUDI**

È necessario allegare al fascicolo personale il Modello Richiesta Studenti Maggiorenni/Minorenni. Per compilarlo correttamente ecco alcuni spunti:

- Controlla sempre il Piano di Studi presente sul sito, quali materie obbligatorie devi sostenere e quanti crediti a scelta hai disponibili

- Controlla su Isidata che siano stati inseriti tutti gli esami e le idoneità conseguite durante l'anno precedente

Gestione esami: Su Gestione Esami > Esami è possibile visionare i corsi inseriti nel piano di Studi e i voti conseguiti.

● **Stampe:** Autocertificazioni > Carriera Scolastica > A.a. in corso > selezionare il tipo di stampa > Stampa → si scaricherà un prospetto chiaro in cui è possibile osservare la propria carriera scolastica

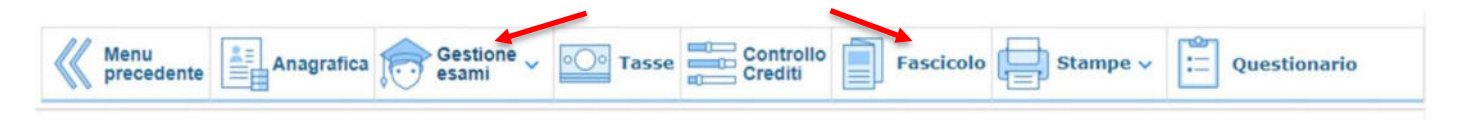

Alla Luce di quanto letto far presente tramite il modulo eventuali correzioni da fare (voti mancanti, corsi non inseriti)

- Selezionare le materie a scelta da far inserire nel Piano di Studi e comunicarle tramite modulo

# **Conclusa la procedura, non sarà necessario inviare documentazione cartacea, ricevendo gli interessati una conferma di registrazione della domanda di re-iscrizione, via** *email***.**

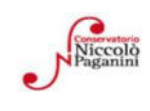

#### **DOMANDA DI PRE-ISCRIZIONE ALLA PROVA FINALE Per il conseguimento del Diploma Accademico di 1°/2° Livello SESSIONE INVERNALE A.A. 2022/2023**

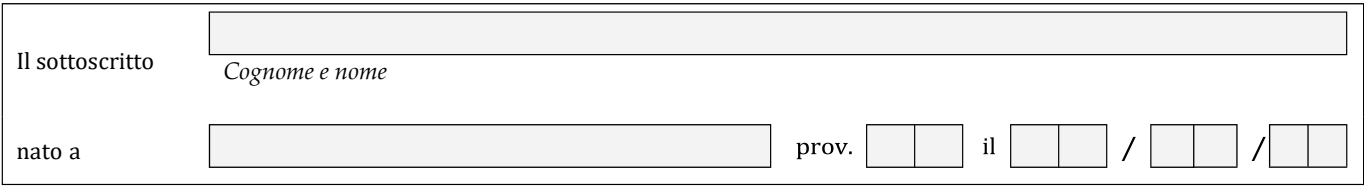

Regolarmente iscritto presso questo Conservatorio, per l'anno accademico in corso, al Corso Superiore di Livello - Scuola di

# **CHIEDE DI POTER SOSTENERE LA PROVA FINALE NELLA SESSIONE INVERNALE DELL'A.A. 2022/2023**

(L'iscrizione dovrà essere perfezionata, con l'indicazione del Relatore e del titolo della tesi, entro e non oltre il **31 GENNAIO 2024**, tramite la procedura ISIDATA di iscrizione agli esami)

**E DICHIARA** (barrare la casella corrispondente):

- Di aver conseguito tutti i CFA relativi al proprio percorso accademico
- Di dover ancora sostenere i seguenti esami:

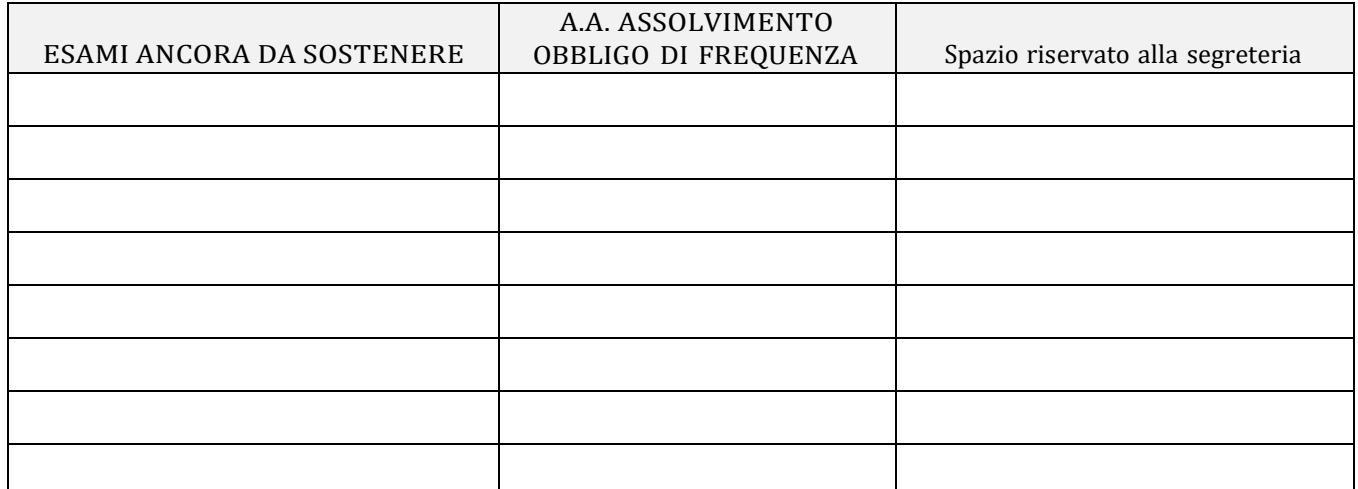

#### **N.B. In caso di rinvio della prova finale, il sottoscritto regolarizzerà la propria posizione iscrivendosi all'A.A. 2023/2024 entro e non oltre il 20 MARZO 2024.**

Il sottoscritto dichiara di aver compilato la presente domanda ai sensi dell'art. 46 - dichiarazioni sostitutive di certificazioni - del D.P.R. 445/2000, consapevole delle sanzioni penali previste dall'art. 76 dello stesso D.P.R. in caso di dichiarazioni mendaci. Il sottoscritto autorizza il Conservatorio di Genova al trattamento dei dati contenuti in questa domanda per le finalità istituzionali e nei limiti stabiliti dal D. Lgs. n. 196/2003 e successive modifiche e integrazioni.